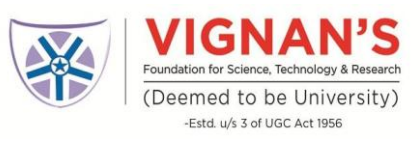

## **Steps to download and Appear for the test using Your Mobile App/Tabs (No apple devices)**

### **Basic Requirements & Instructions**

- Install updated/latest version of **Google Chrome Browser**
- Proper Functioning **Front Camera**
- **Uninstall True Caller Mobile App** for the Duration of the test
- Mobile App is only available for **Android** users on Google Play Store

## **How to Download the Mobile App**

**Step 1**: Download the app "SECURE ASSESSMENT" from google play store. Please find below direct link to download the app-

<https://play.google.com/store/apps/details?id=com.cocubes.assessment> **Step 2**: Open the app and Click on "**Give Permissions**" after reading the message

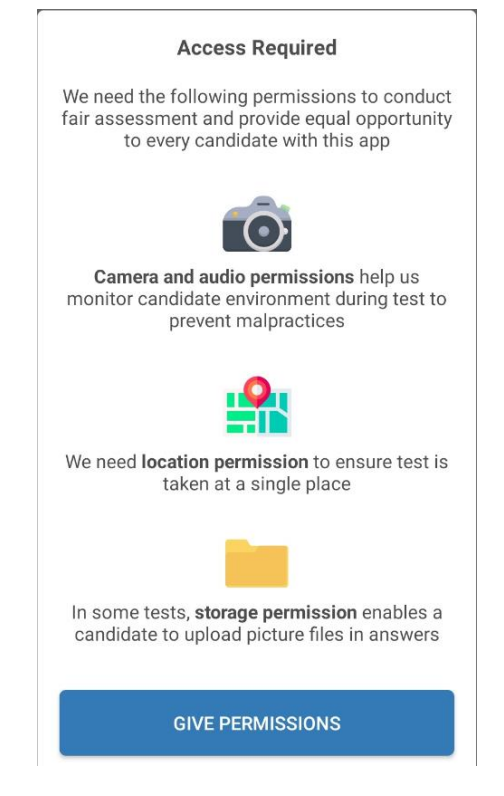

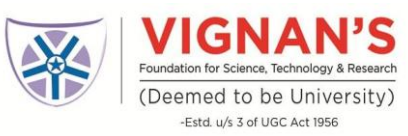

**Step 3**: **Allow** the CoCubes Assessment the permission to access the following.

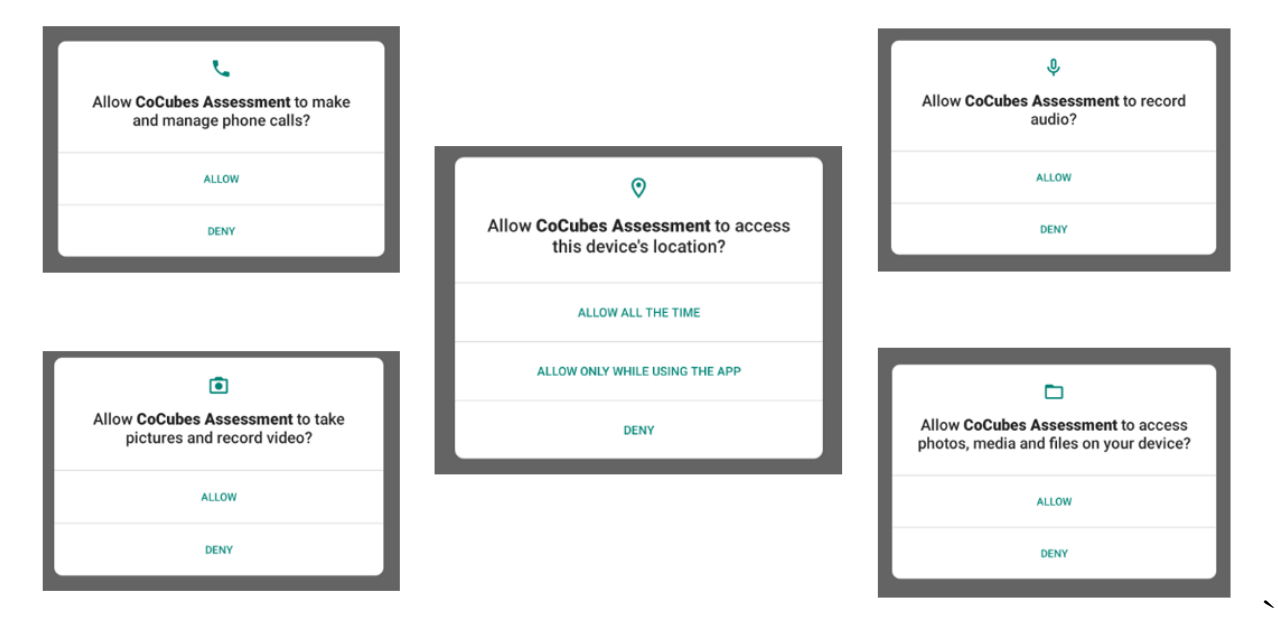

**Step 4**: Enter **vignanuniversity** *(all small letters, single word)* **and click on Continue**

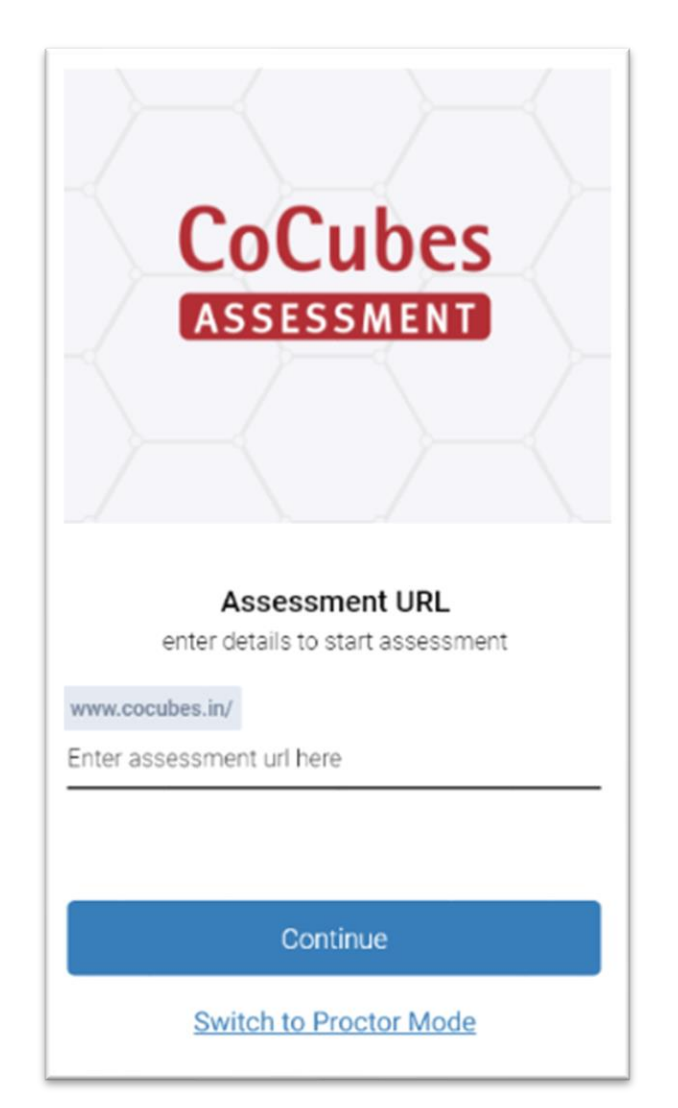

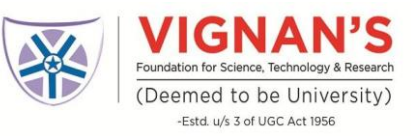

# **Step 5 –** In the next Page, enter the following details

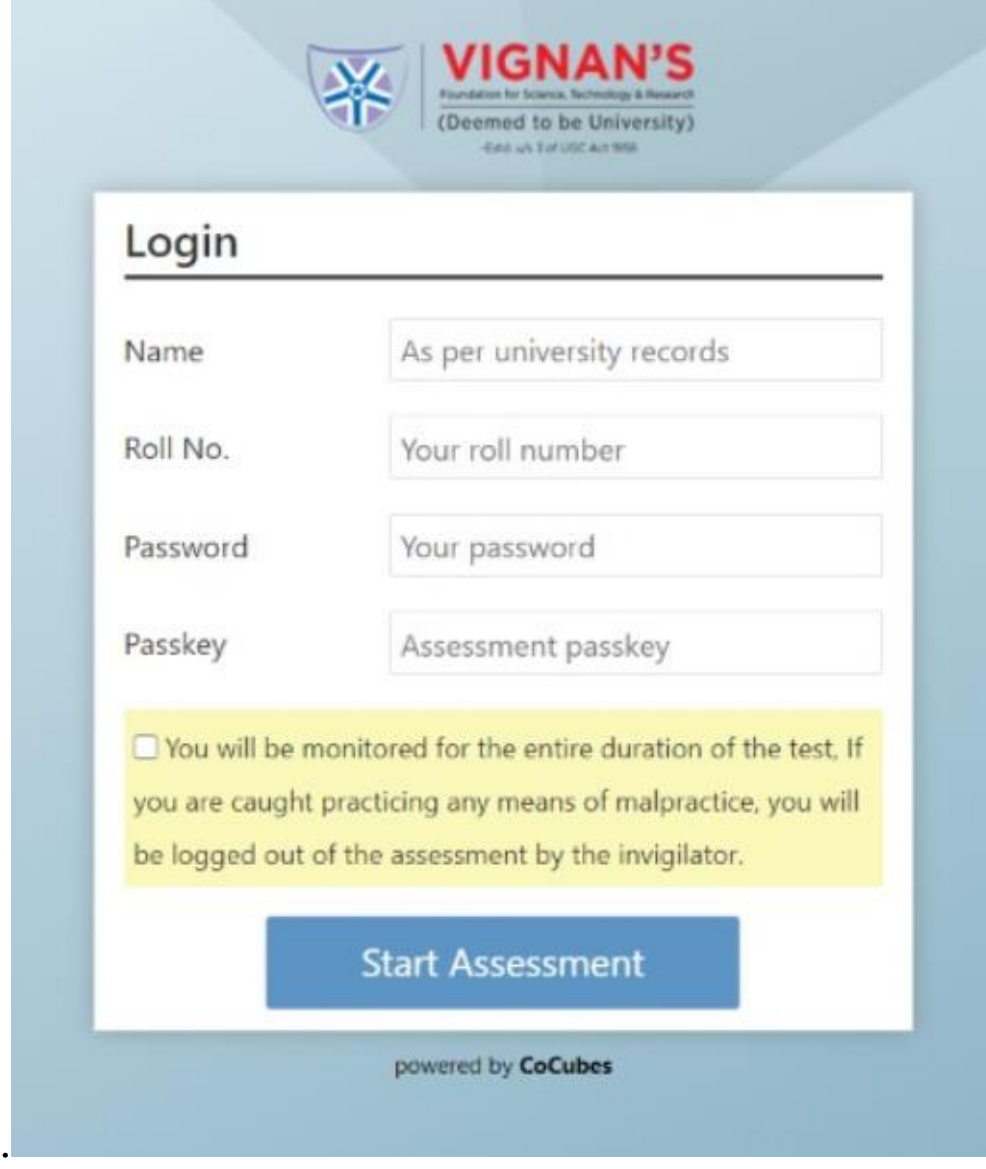

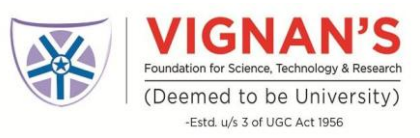

### **After you go to the Next Page**

## **A pop up will open and give your consent for the use of Webcam by clicking on "Accept" button**

![](_page_3_Picture_43.jpeg)

**Please ensure your front camera and Microphone are in proper working condition**

To Check the working functionality of your **Webcam and Microphone**, use the following links

<https://webcamtests.com/>(To test your webcam/camera)

<https://www.onlinemictest.com/>(To test your microphone)

![](_page_4_Picture_0.jpeg)

## **The platform will check your system specifications. Read the instructions carefully and click on "Start Now" button to proceed.**

![](_page_4_Picture_2.jpeg)

# **If the pop-up appears, Click on "Allow"**

![](_page_4_Picture_4.jpeg)

![](_page_5_Picture_0.jpeg)

Sit in front of your Camera and your photo will be auto captured after 5 seconds timer. In case photo is not captured properly, you can re-click photo by clicking the button "Click Again" as shown below.

![](_page_5_Picture_2.jpeg)

If your face is not clear in the clicked image, it will give an error "Face not detected" and you have click again.

Once your photo is captured properly, click on "Start test" button.

![](_page_5_Picture_5.jpeg)

![](_page_6_Picture_0.jpeg)

### Students appearing for online exam must adhere to the following instructions.

Do not look sideways during the exam. Non-adherence of the same will lead to cancellation of the exam after multiple warnings.

![](_page_6_Picture_3.jpeg)

For the entire duration of the exam, please remain seated in front of your webcam. In case you found leaving your seat during the exam, your exam will be cancelled.

![](_page_6_Picture_5.jpeg)

Do not try to cover your camera or unplug the external camera from the system.

![](_page_6_Picture_7.jpeg)

Do not try to navigate away from the exam screen. Doing so will automatically terminate your exam.

![](_page_7_Picture_0.jpeg)

No other person is allowed to enter the room while you are taking the proctored exam.

![](_page_7_Picture_2.jpeg)

The lighting in the room must be bright enough to be considered "daylight" quality. Overhead lighting is preferred. If overhead lighting is not available, the source of light must not be behind you.

![](_page_7_Picture_4.jpeg)

The room must be as quiet as possible. Sounds such as music or television are not permitted.

The following items must not be on your desk or used during your proctored exam such as books, electronic gadgets, notebooks, eatables etc.

![](_page_7_Picture_7.jpeg)

![](_page_7_Picture_8.jpeg)

![](_page_8_Picture_0.jpeg)

![](_page_8_Picture_1.jpeg)

· Sounds such as music or television are not permitted.

![](_page_9_Picture_0.jpeg)

## **Other Very Important Instructions**

- **Google Chrome** Should be Downloaded (*Be Sure to Update to the latest Version*)
- Allow Google Chrome to Give camera and Audio Access to CoCubes.com
- **Webcam not connected**: Please ensure you have proper functioning Camera
- **Before every assessment, please be sure to clear Cache in CoCubes Mobile App**
	- o Go to your phone settings
	- o Navigate to "Apps" Option (*In some mobile it could be Apps & Permissions*)
	- o Under "Manage Apps", open CoCubes Secure Assessments app
	- o Click on Clear Cache

### **The application will not work**

- **If the Audio and Video of the mobile are not compatible**
- **If the Google Chrome Browser is not Downloaded/Outdated version**